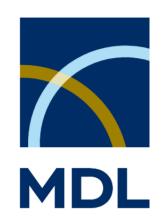

Quick User Guide

© 1994 – 2004 MDL CrossFire by MDL Information Systems GmbH, Frankfurt am Main, Germany Beilstein Database: Copyright © 1988-2004, Beilstein-Institut zur Förderung der Chemischen Wissenschaften licensed to Beilstein GmbH and MDL Information Systems GmbH.

Gmelin Database: Copyright © 2000-2004, Gesellschaft Deutscher Chemiker, licensed to MDL Information Systems GmbH; © 1988-1999, Gmelin Institut fuer Anorganische Chemie und Grenzgebiete der Max-Planck-Gesellschaft zur Förderung der Wissenschaften. All rights reserved.

# **Table of Content**

| 1 GENERAL                              | 1  |
|----------------------------------------|----|
| 1.1 Starting MDL CrossFire Commander 7 | 1  |
| 1.2 Overview                           |    |
| 1.3 CONNECTION                         | 3  |
| 2 QUERY                                | 8  |
| 2.1 SELECT THE DATABASE                | 8  |
| 2.2 WORKING WITH THE QUERY PANE        | 10 |
| 2.2.1 The structure query formulation  | 11 |
| 2.2.2 Text Search                      | 14 |
| 2.2.3 Search Fields                    | 18 |
| 2.2.4 Using the tree                   | 21 |
| 3 SEARCH                               | 30 |
| 3.1 Start a search                     | 30 |
| 3.2 SEARCH PROGRESS                    | 32 |

| 4 RESULTS                               | 34 |
|-----------------------------------------|----|
| 4.1 Overview                            | 34 |
| 4.2 Grid View                           |    |
| 4.3 GROUPING AND SORTING                |    |
| 4.3.1 Working with a grouped hitset     | 39 |
| 4.4 Tree View                           |    |
| 4.5 Detail View                         |    |
| 5 REPORTING AND EXPORTING               | 47 |
| 5.1 Reports                             | 47 |
| 5.2 Exports                             |    |
| 5.2.1 Creating/changing export settings | 50 |
| 5.2.2 Prepare an export setting         |    |
| 5.2.3 Selecting a "View"                |    |
| 5.3 THE REPORT PANE                     |    |
| 6 ALERTS                                | 56 |

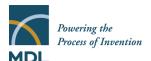

#### 1 General

#### 1.1 Starting MDL CrossFire Commander 7

• To start Commander from whichever platform you are using: double click the icon on your desktop or select in the Windows start menu "Programs:MDL CrossFire Commander 7"

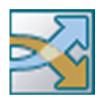

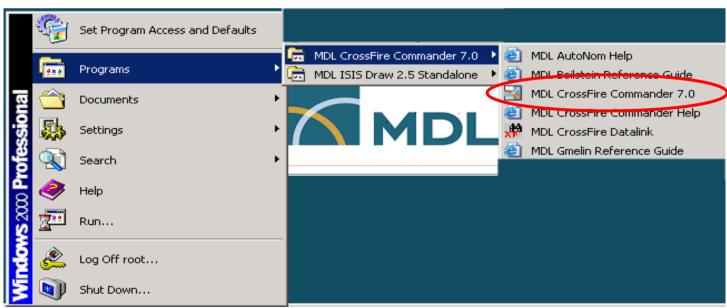

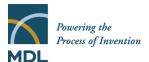

#### 1.2 Overview

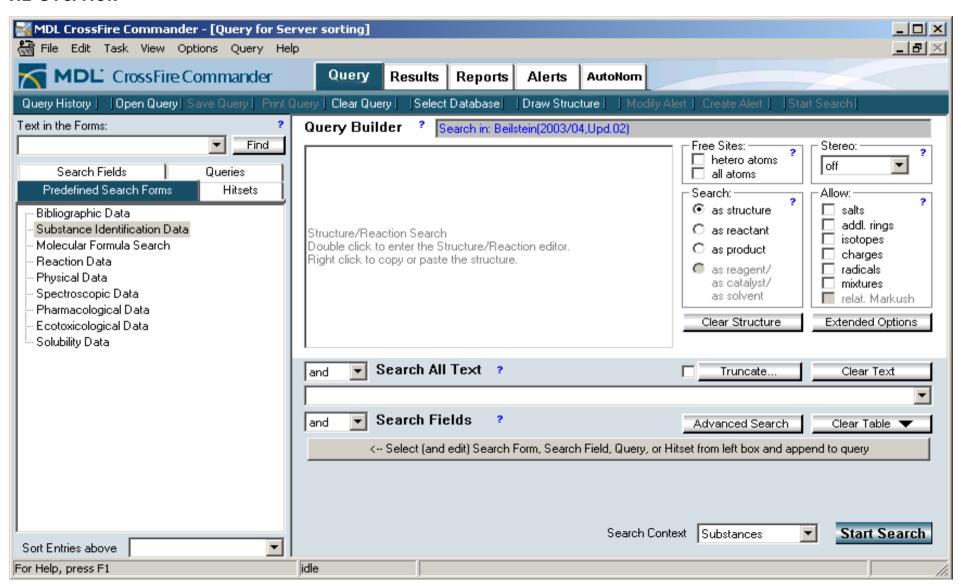

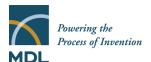

#### 1.3 Connection

To access the CrossFire Server a profile has to be available which includes information about the Server, and a UserID/Password.

Note: these settings may have been automatically done already by your administrator!

To create a profile select **Options:Define Server Profiles...** 

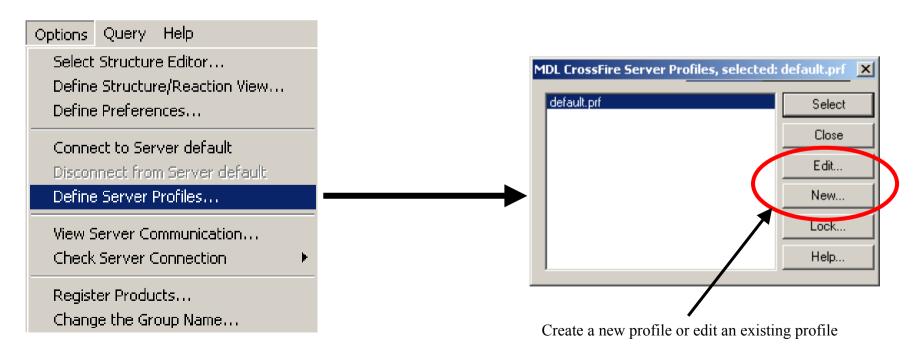

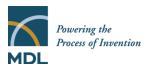

Enter the server information (ask your administrator for details if needed).

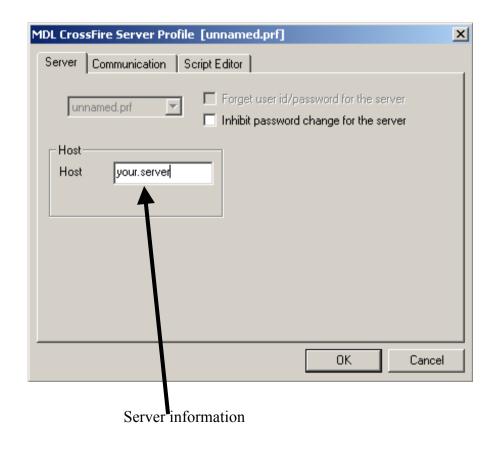

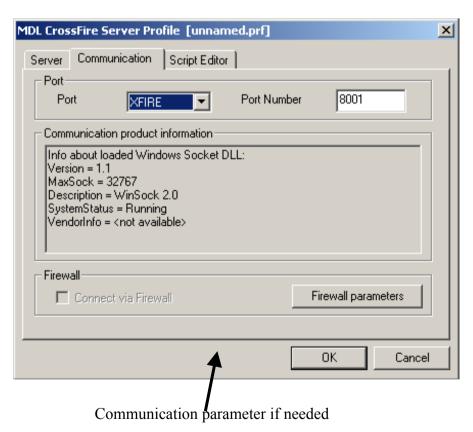

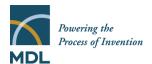

To connect to the CrossFire Server please choose "Options:Connect to server <name of your profile>"

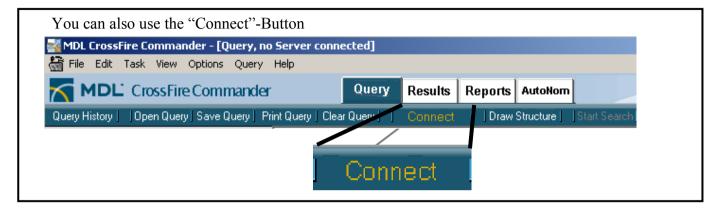

Select Structure Editor...

Define Structure/Reaction View...

Define Preferences...

Connect to Server default

Disconnect from Server default

Define Server Profiles...

View Server Communication...

Check Server Connection

Register Products...

Change the Group Name...

Options Query Help

On first logon you will be prompted for your user ID and password

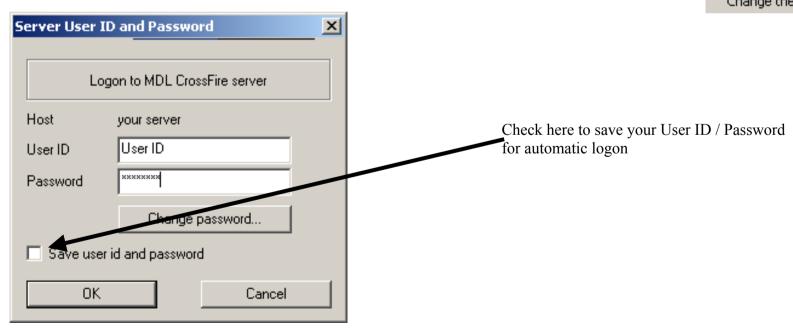

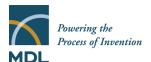

If you want to change your saved User ID/password select "Options:Define Server Profiles..." and select the profile for which you want to change your credentials.

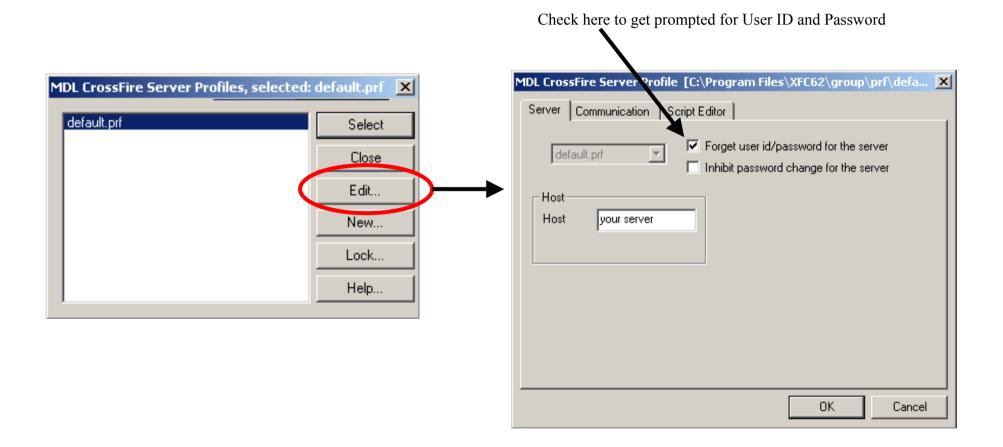

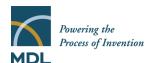

When Commander is closed it will offer to save the parameters of your current session for automatic setting:

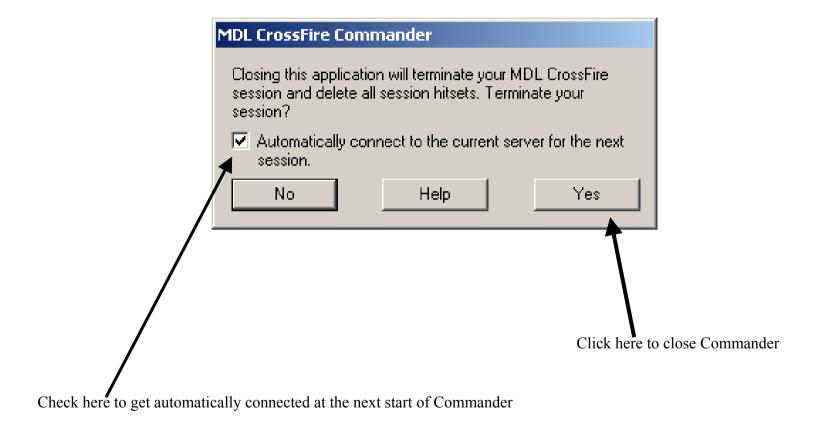

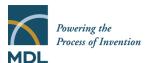

#### 2 Query

#### 2.1 Select the Database

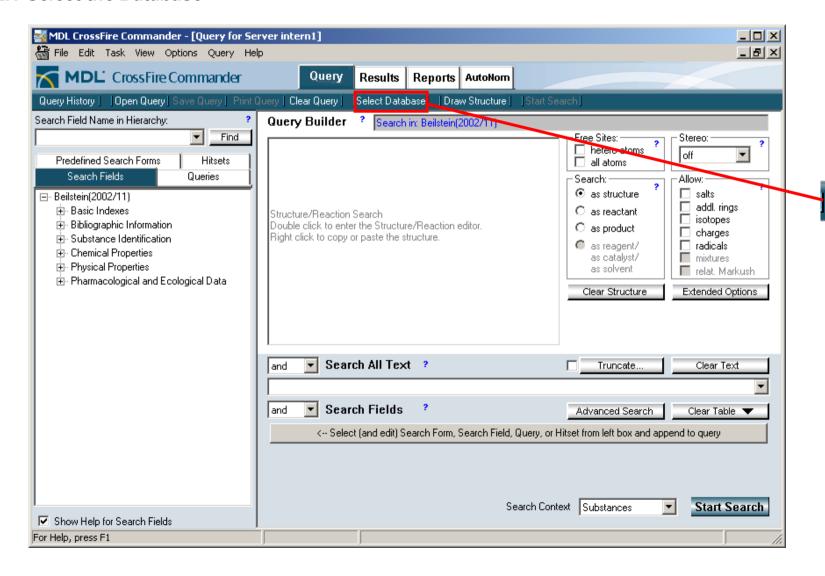

### Select Database

Click this button to select one or more databases for your search. If you are not connected, this

#### Connect

button will look like

Clicking this button will connect you and open the Database Selection

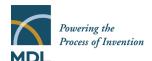

The Database Selection Window allows you to select one or more databases for your search

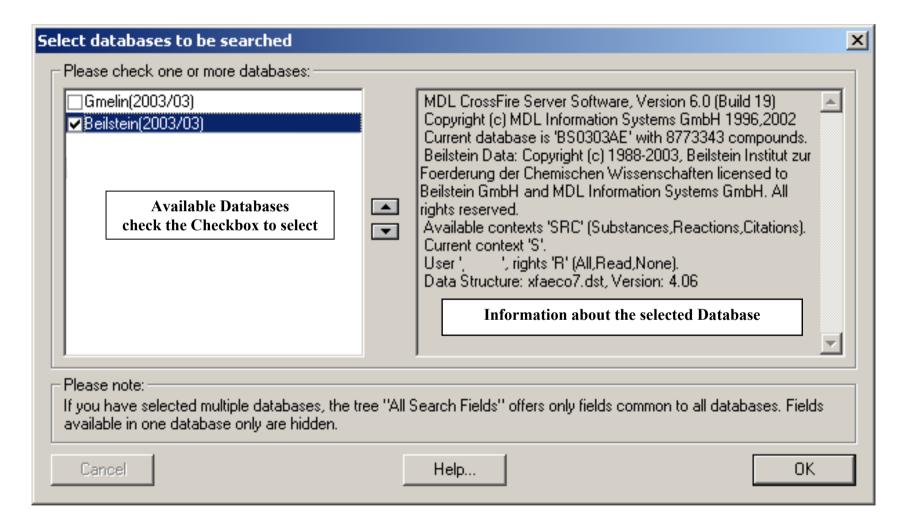

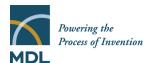

#### 2.2 Working with the Query Pane

#### Structure Search

Three Structure Editors can be used to draw a structural query for use in MDL CrossFire Commander 7.0: The CrossFire Structure Editor, ISIS/Draw 2.5 and MDL Draw.

To select the Editor of your choice please use the menu "Options: Select Structure Editor..."

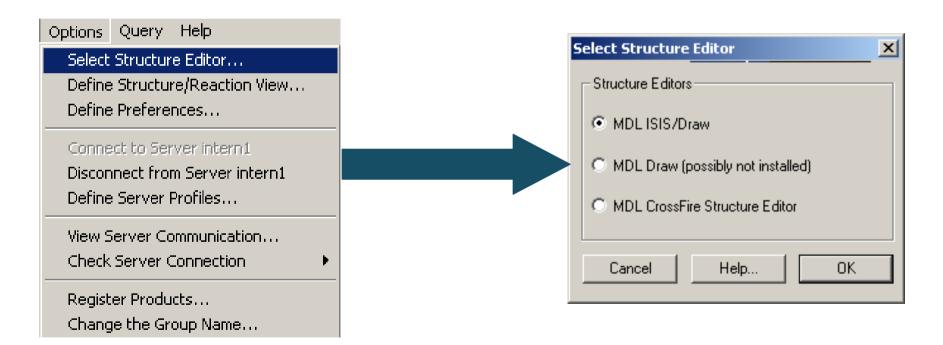

For individual guides to the structure editors please visit http://www.mdl.com

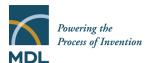

### 2.2.1 The structure query formulation

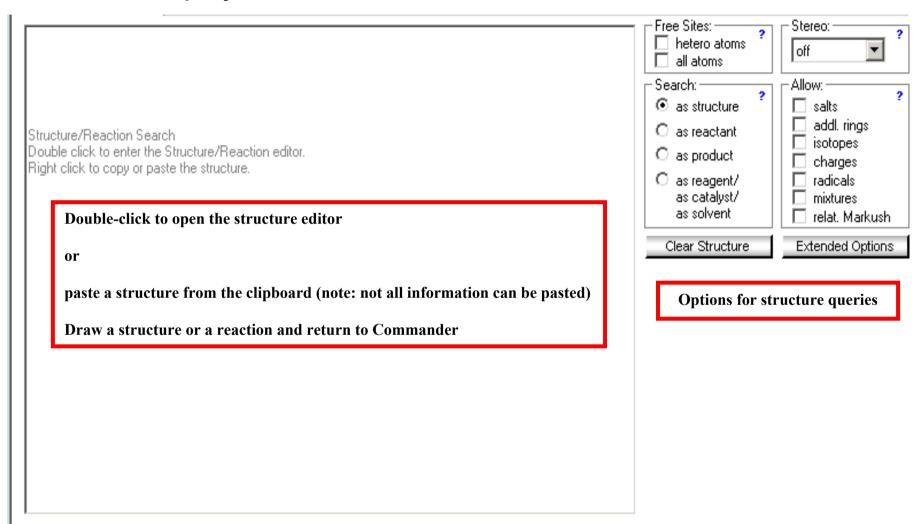

A chemical structure can be searched with the following options:

| Free Sites:  | _ |
|--------------|---|
| hetero atoms | ? |
|              |   |
| all atoms    |   |

Use these options to set free sites on hetero atoms / on all atoms for the entire molecule

If AutoSearch is enabled these options will be set automatically during the search (see page 33)

Note: free sites on individual atoms can be set in the structure editor!

*Automatic settings*: "Free Sites on all Atoms" is interpreted as a substructure search. To allow this the options "Allow: salts, additional rings, isotopes, charges and radicals" are set automatically. Each of them can be unchecked if not wanted

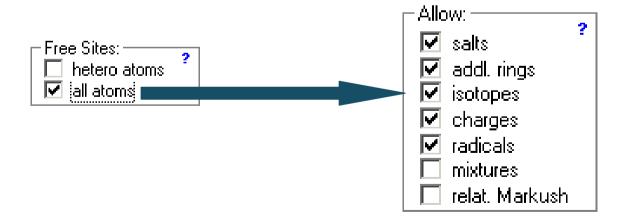

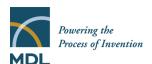

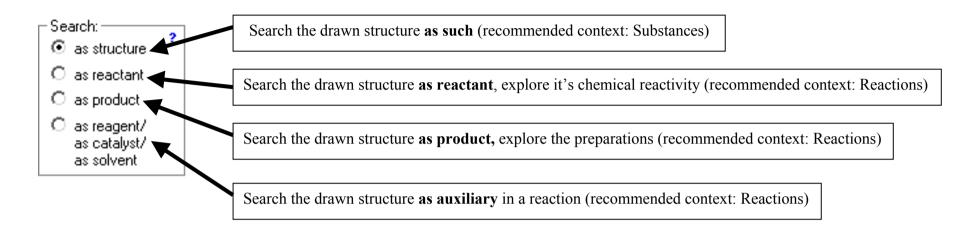

Note: the option "search as reagent/as catalyst/as solvent" is not available for all databases!

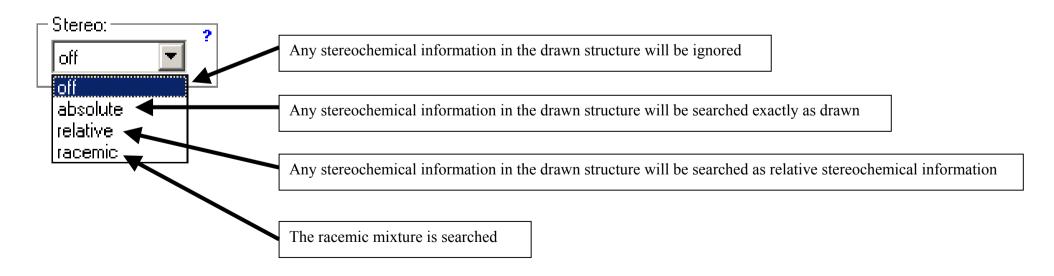

Word search options

✓ Use right truncation.✓ Use left truncation.

You may use ? (1 character) or \* (any characters) for left, right, and inner truncation, e.g.

-Word truncation:

word\*, \*word, wo\*rd

#### 2.2.2 Text Search

The Text Search offers a search for a keyword/expression in the Basic Indexes that contain text

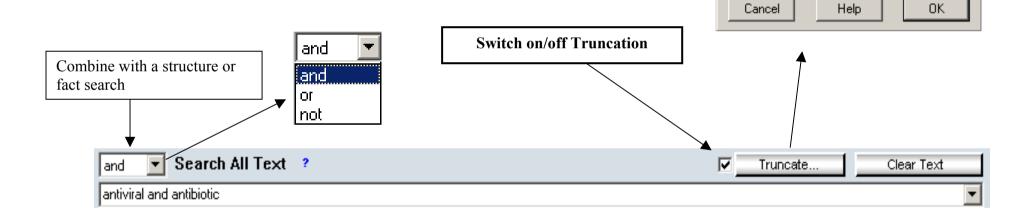

The Text Search will search your search term in the text -indexed Basic Indexes of the selected database(s).

Operators "and", "or", "next", "near", "proximity" can be used.

X

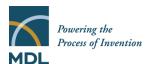

When a Text Search is started Commander displays a window to define your search:

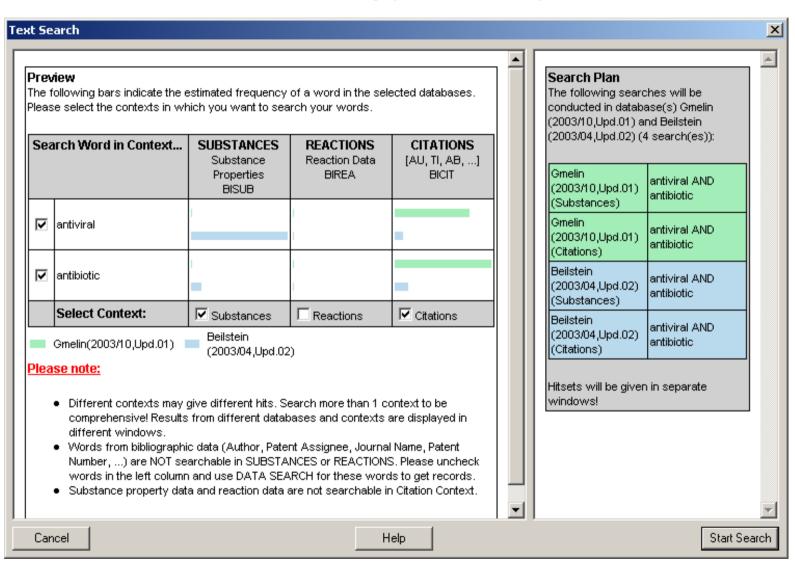

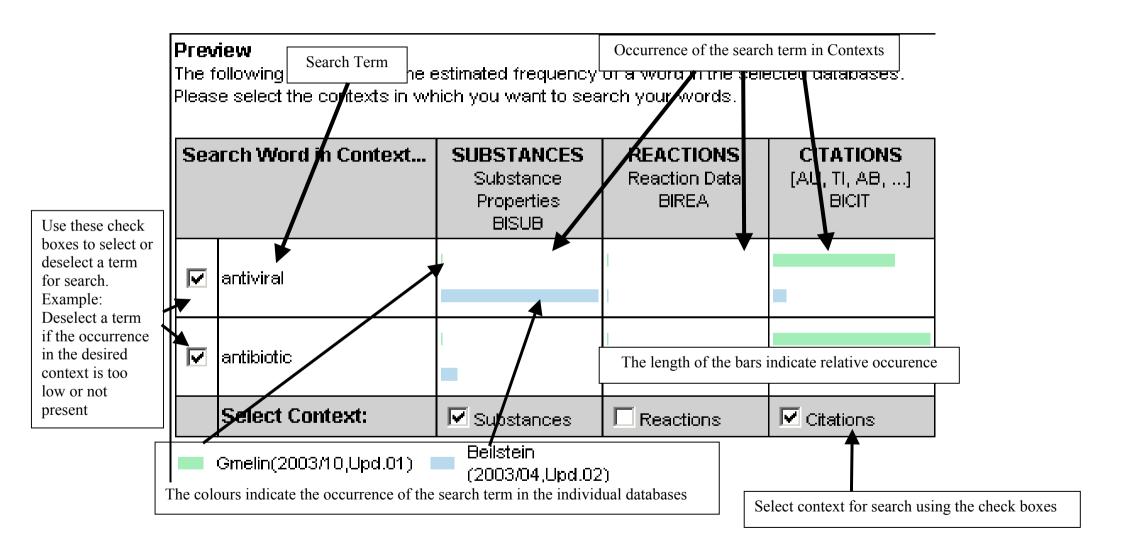

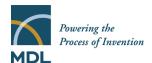

The selection of search term and context by using the checkboxes leads to a search plan, which is displayed at the right side for a convenient overview and to enable a preview or relevance check before starting the search:

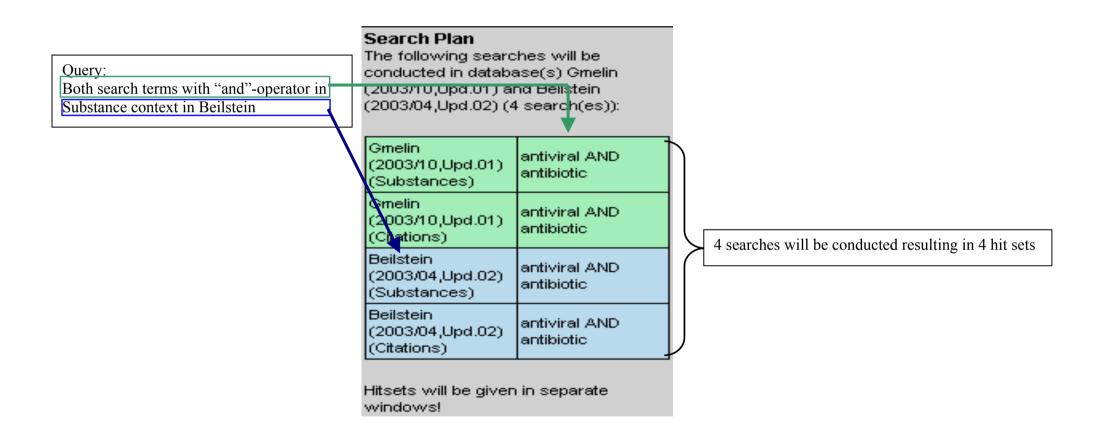

#### 2.2.3 Search Fields

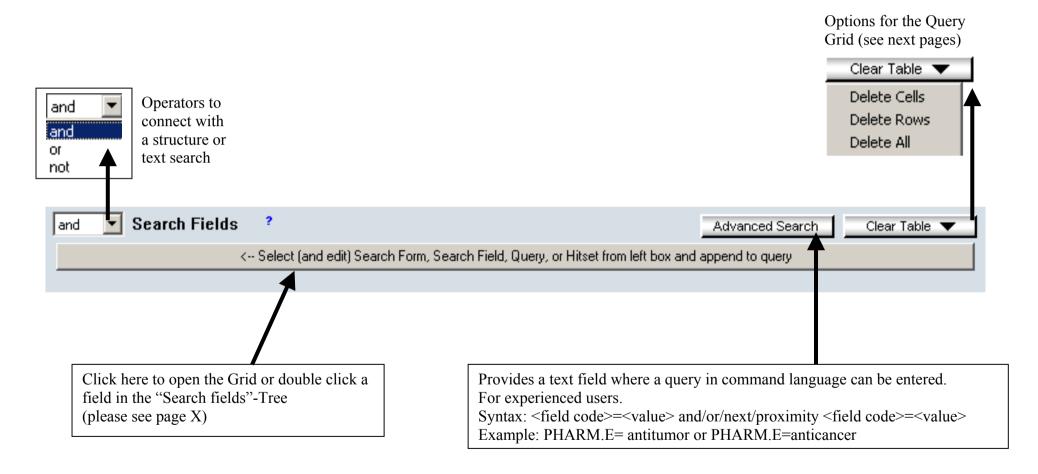

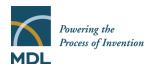

Search Field Selection

There are two ways to enter a field for search into the Grid:

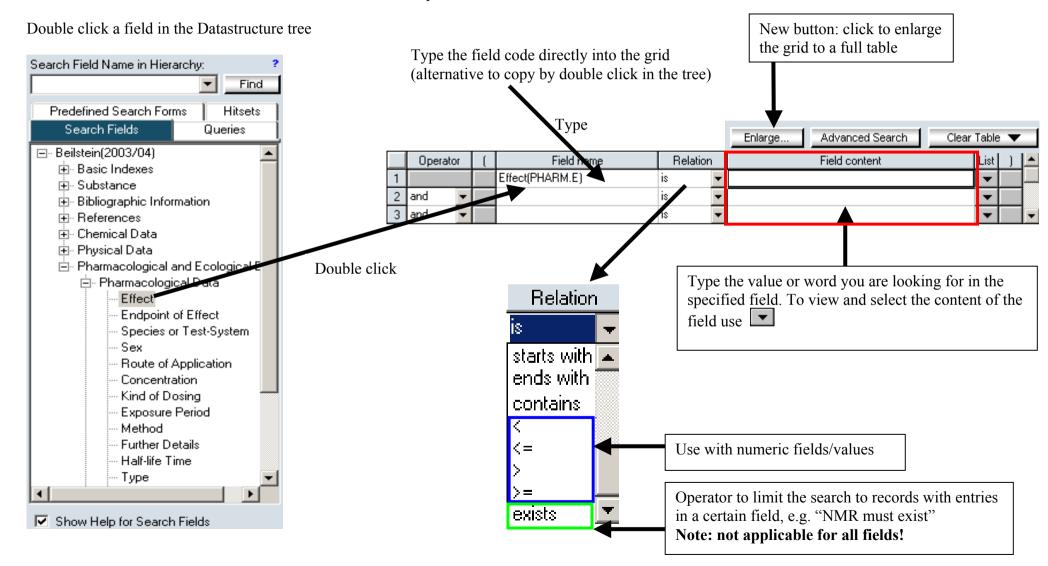

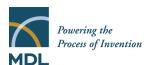

The "Enlarge" Feature enables complex queries using multiple fileds from the Database.

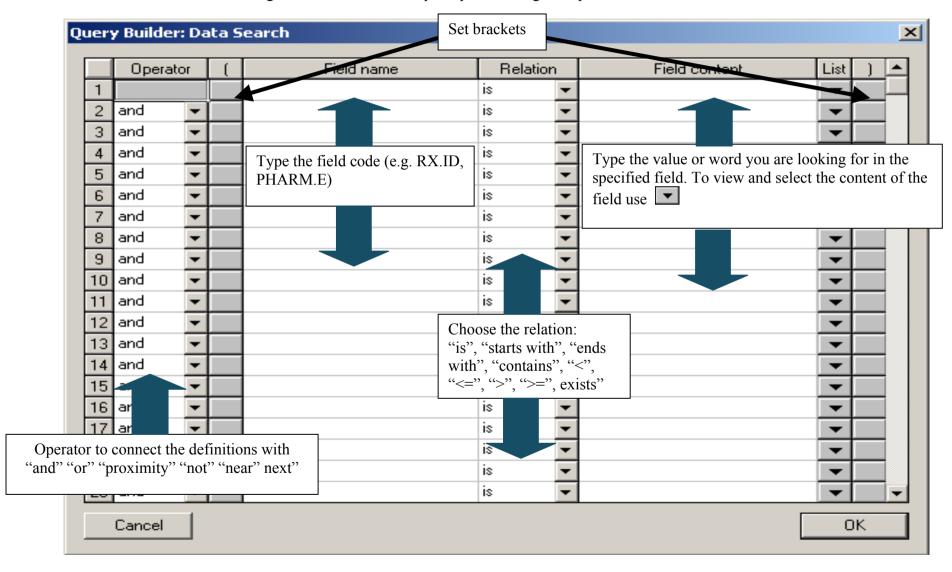

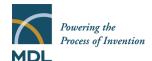

#### 2.2.4 Using the tree

The tree on the left side of this Window has multiple functions and offers various options to work with Commander

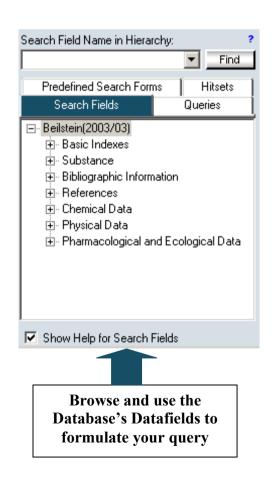

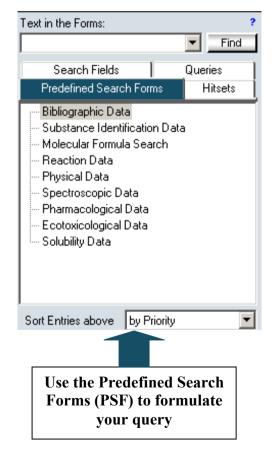

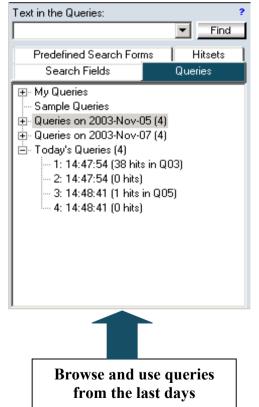

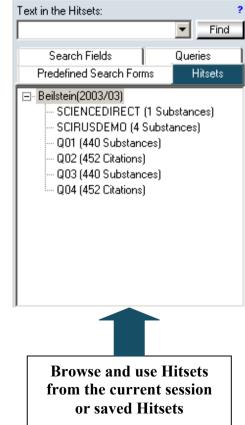

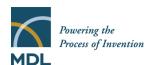

#### 2.2.4.1 Search Fields:

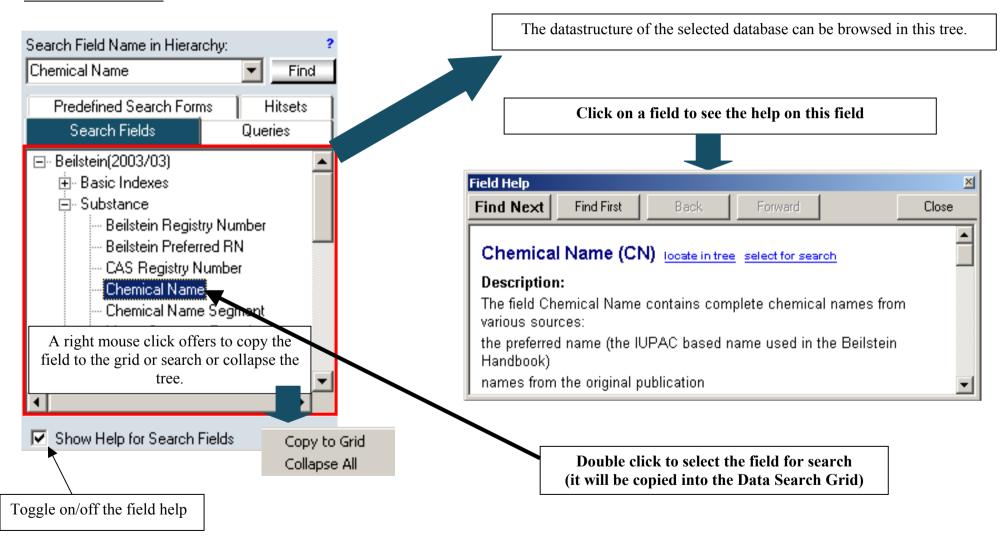

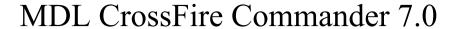

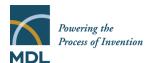

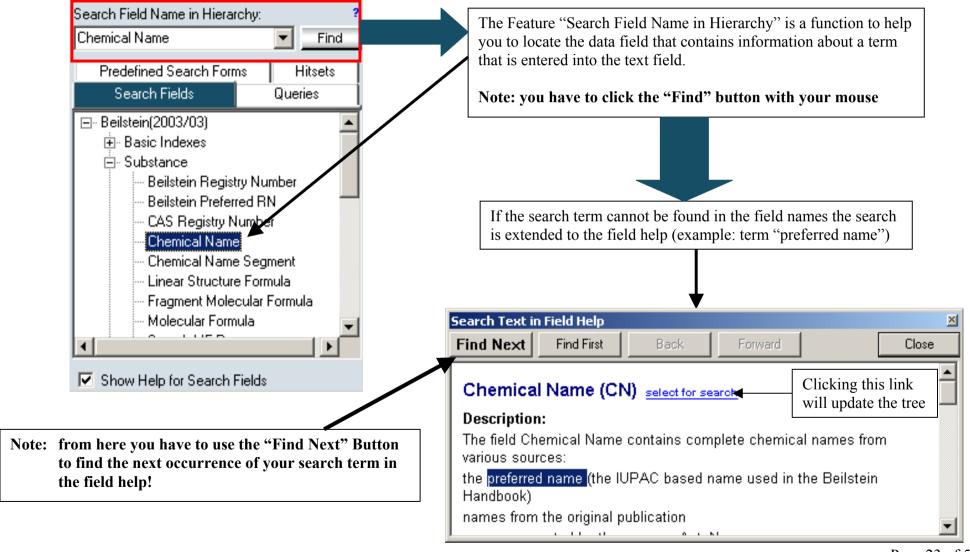

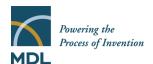

#### 2.2.4.2 Predefined Search Forms (PSF)

The Predefined Search Forms summarize the fields of a specific area of interest in an easy to use form.

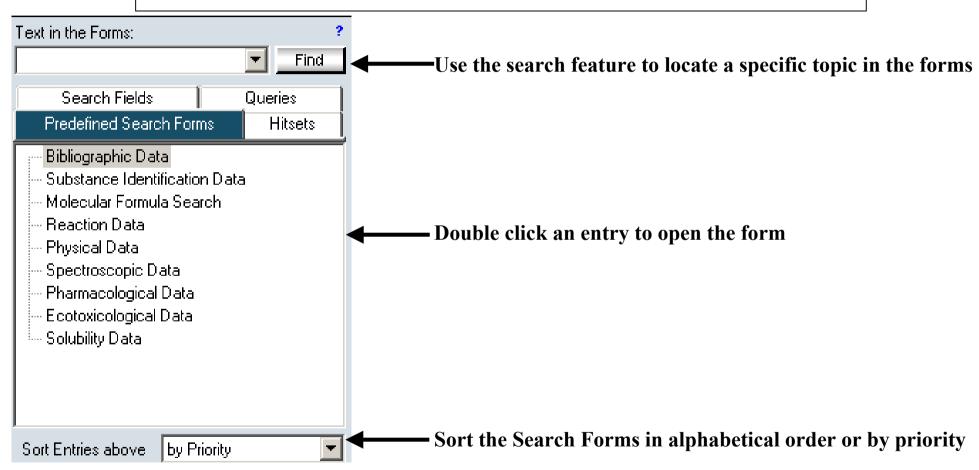

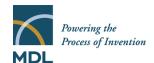

If more than one database is selected the search forms are replaced by the Predefined Search Forms for Cross Searches. These summarize the fields that are available for simultaneous search over multiple CrossFire databases in an easy-to-use form.

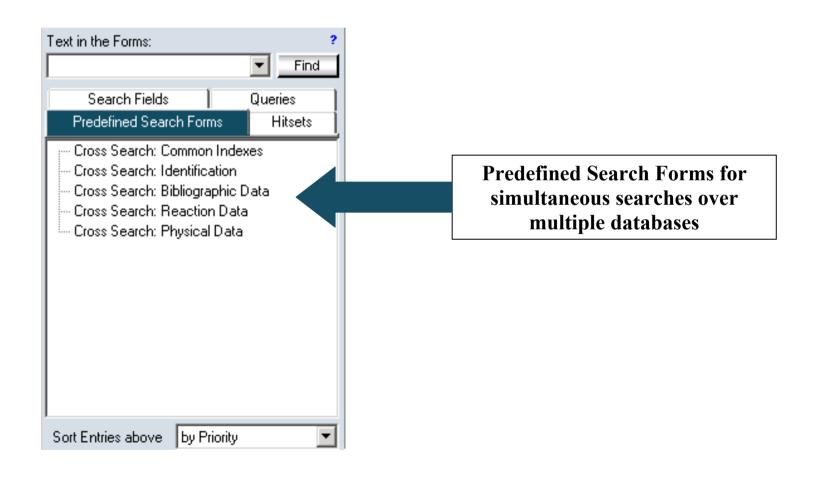

#### 2.2.4.3 Query History

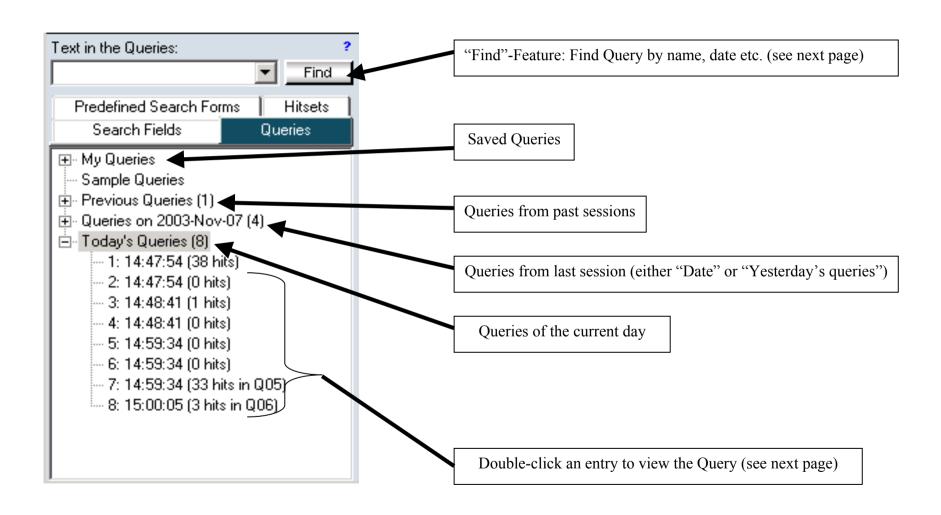

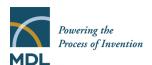

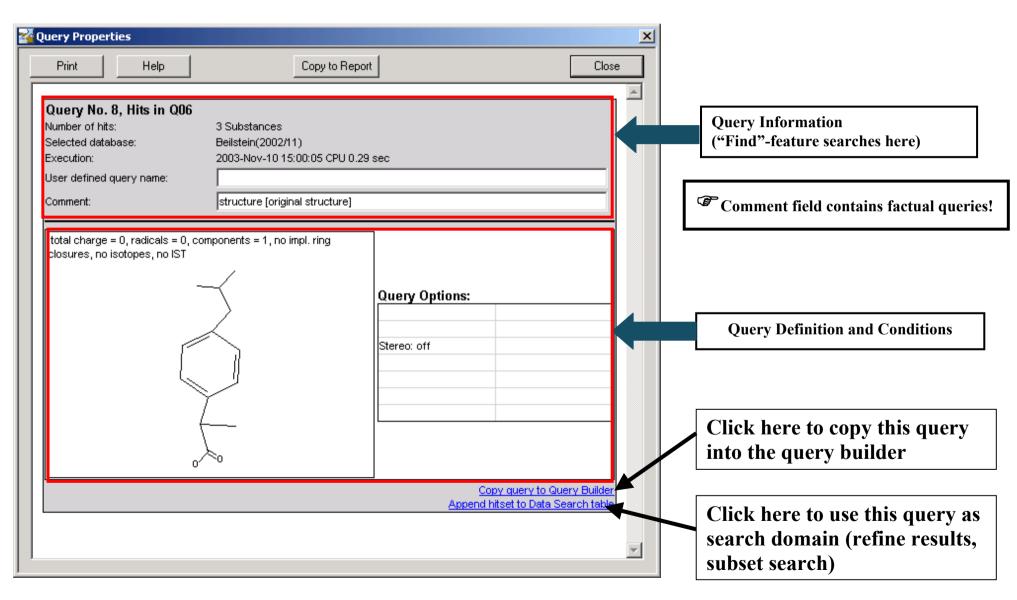

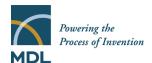

#### 2.2.4.4 Hitset History

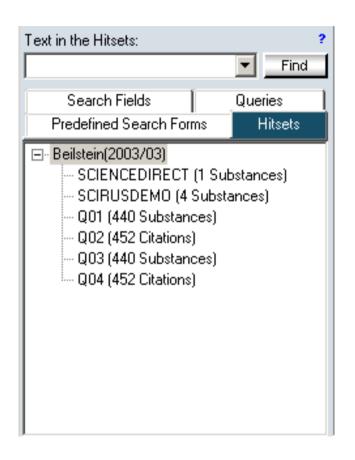

Double-click an entry to use as search domain (refine results, subset search)

#### Right-click to

Properties

Collapse All

Open

- view the properties (see next page)
- open the hitset in the results window
- collapse the tree (if there are hitsets from more than one database present)

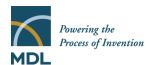

#### Hitset Properties:

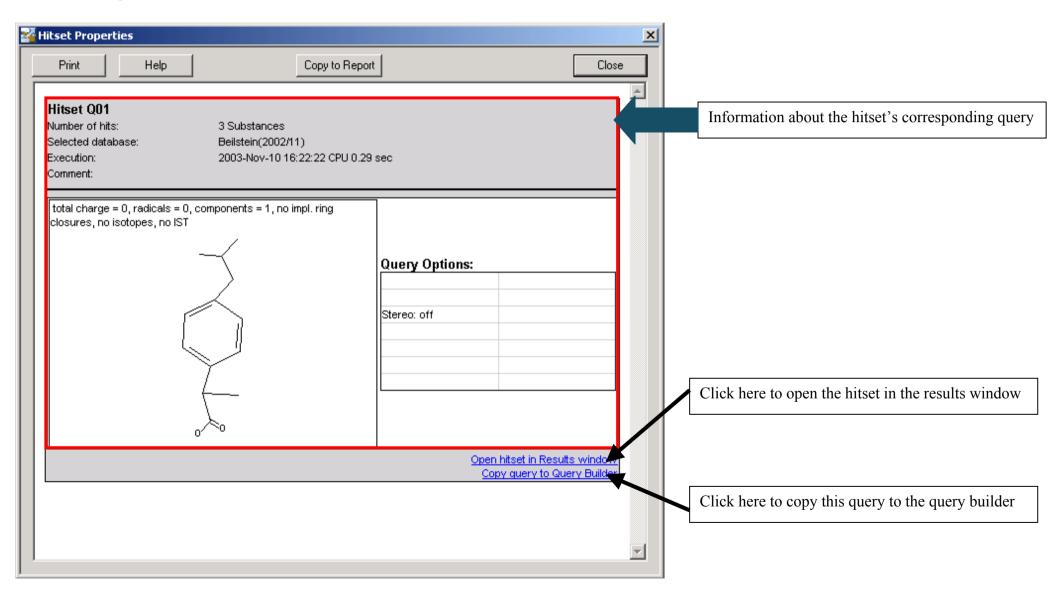

#### 3 Search

#### 3.1 Start a search

Before a search is started it is critical to select the context of your search. A search in CrossFire Commander 7.0 can be done in one of three contexts:

### Substance

Choose this context if you have drawn a structure or if you are looking for data or properties of a compound

### Reactions

Choose this context if you have drawn a structure and selected "as product" or "as reactant", if you have drawn a reaction or if you are looking for data and properties of a reaction

### Citations

Choose this context if you are looking for an Author, a publication or any other publication related topic

The context has to be defined on the query formulation page:

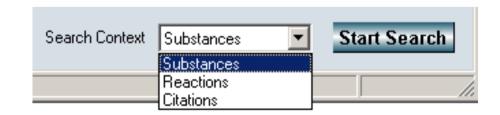

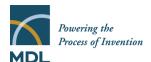

At each start of a search MDL CrossFire Commander 7.0 compares the query with the selected context. If the query is unusual for the chosen context Commander will prompt you to verify or change the context:

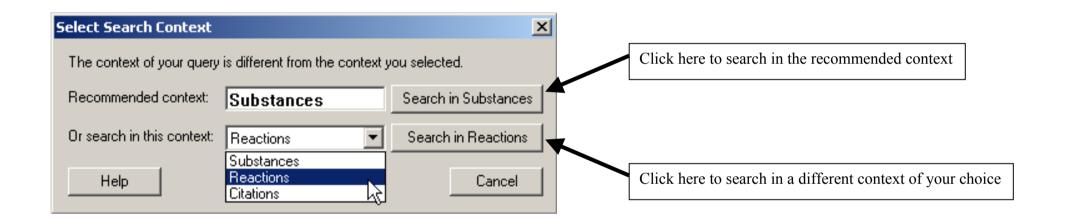

Each search can be started in two ways: Press "F7"

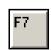

or click the "Start Search Button"

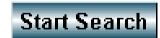

Note: you can not start a search using the Return/Enter Key!

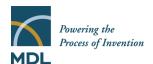

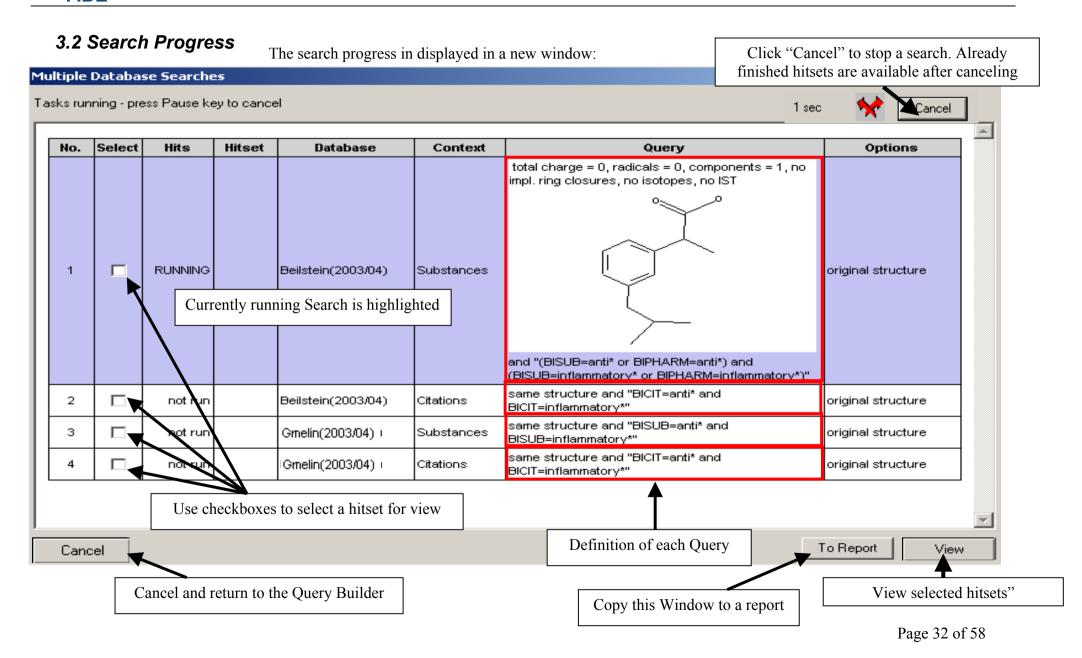

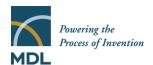

When a search is finished the top of the Search Progress Window changes to allow browsing of the sessions's searches:

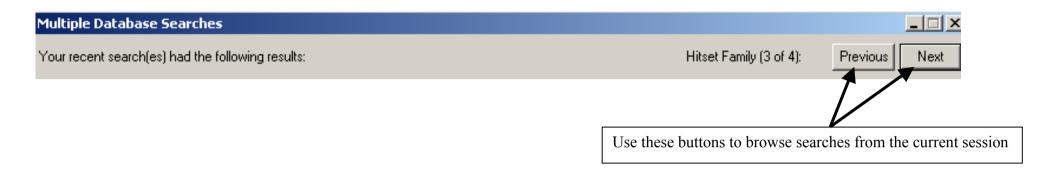

#### AutoSearch

If "AutoSearch" is enabled Commander will refine a structure step by step to find the closest hit. "AutoSearch" can be enabled/disabled in the Menu "Query".

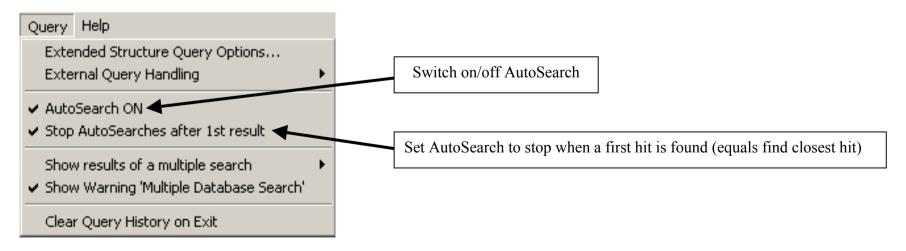

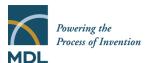

#### 4 Results

#### 4.1 Overview

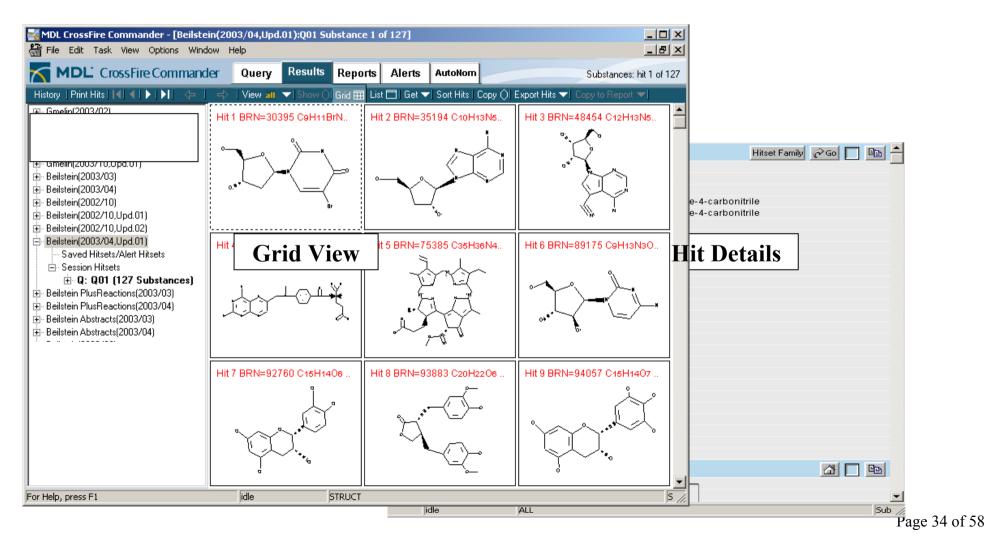

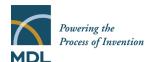

#### 4.2 Grid View

The Grid View provides an overview over the structures, reactions or citations of a hitset

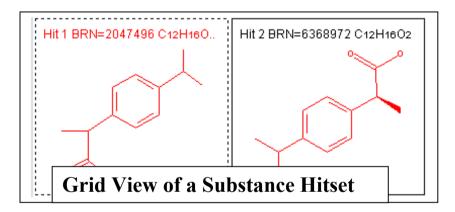

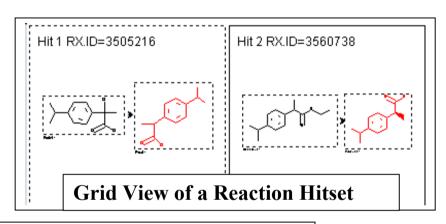

Hit 1: 5535700 Journal; Banwell, Martin G.; Cameron, Jennifer M.; Collis, Maree P.; Crisp, Geoffrey T.;
Gable, Robert W.; 'et al.; AJCHAS; Aust.J.Chem.; EN; 44; 5; 1991; 705-728.

Hit 2: 5535702 Journal; Chia, Peter S. K.; Ekstrom, Alfred; Liepa, Imants; Lindoy, Leonard F.; McPartlin,
Mary; 'et al.; AJCHAS; Aust.J.Chem.; EN; 44; 5; 1991; 737-746.

Hit 3: 5580551 Journal; Borisova, E. Ya.; Komarov, V. M.; Lukashova, L. A.; Cherkashin, M. I.; Kopytin, V. S.;

'et Grid View of a Citation Hitset

Double Click an Item in the Grid to see the hit details or use the buttons "Grid" and "List"

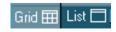

## 4.3 Grouping and Sorting

A Hitset can be sorted and grouped by the values of selected fields. Select the Hitset in the tree and click the "Sort Hits" Button or right-click the hitset and select "Sort/Group"

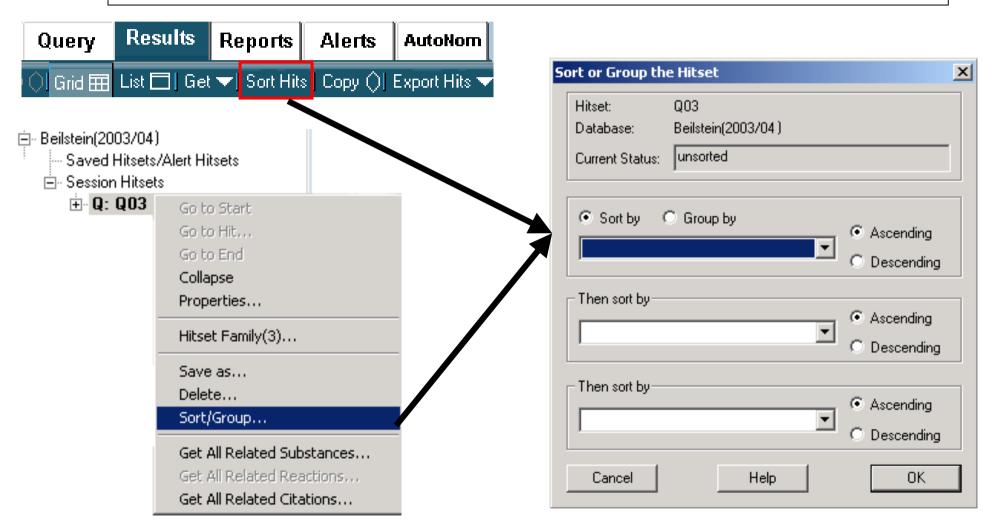

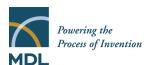

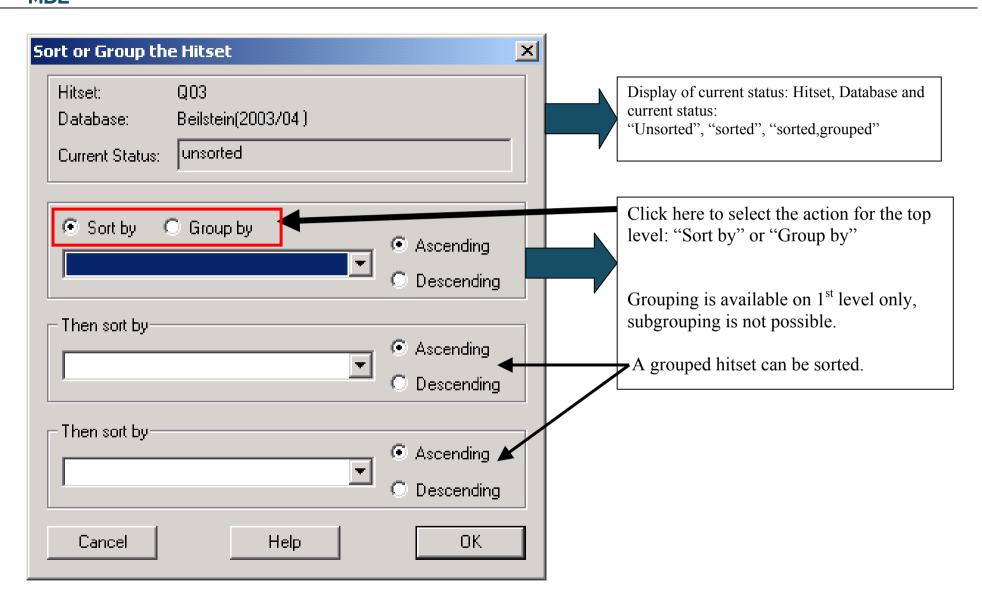

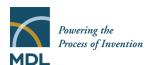

# Sorting Criterion Beilstein(2003/04) Saved Hitsets/Alert Hitsets Session Hitsets Q: Q04 (166 Reactions by Reaction code (medium) (RX.MCODE)) 1: Preparation 1: Preparation 1: Preparation 1: 3: Preparation

#### **Grouped Hitset:**

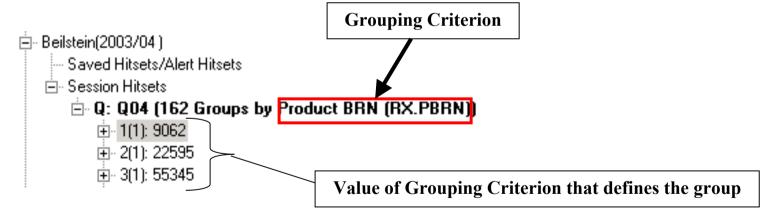

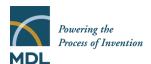

## 4.3.1 Working with a grouped hitset

- In the tree:

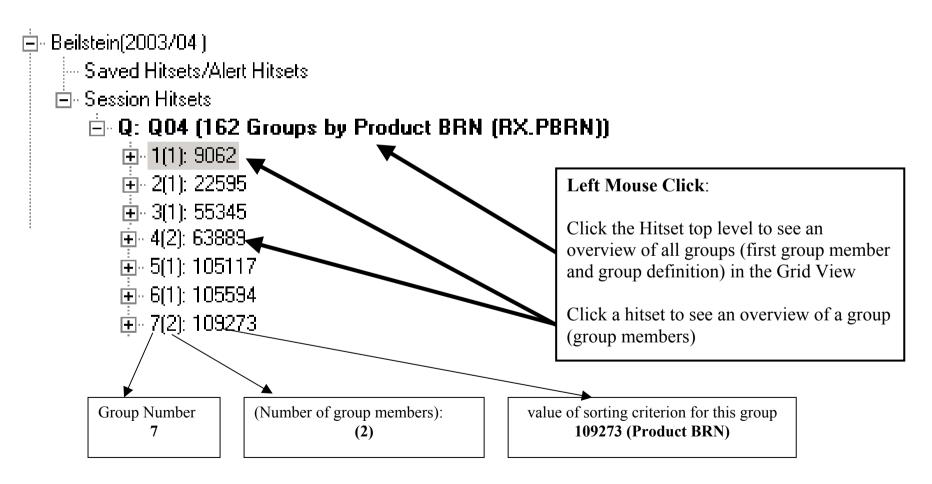

#### - in the grid view:

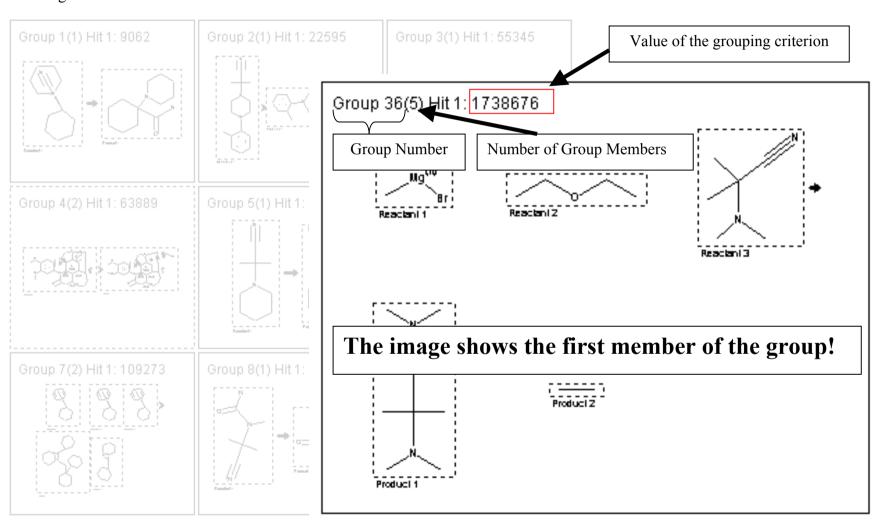

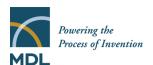

#### 4.4 Tree View

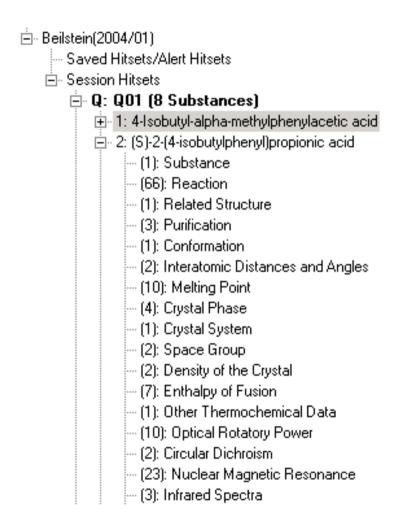

On the left side of the screen the tree view provides fast navigation through saved Hitsets and Session Hitsets.

Select the Hitset you want to see and the main screen switches to Short Display.

Click on to drill down to details, ultimately to field level.

Click on these details to display them in the main screen.

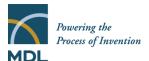

#### 4.5 Detail View

The detail view contains all data about a compound, citation or reaction that are available in the database.

The structures contained in a substance or reaction hitset (the structure of the title compound in a substance hitset, the graphical display of the reaction in a reaction hitset) can be displayed included in the display and/or in a separate window:

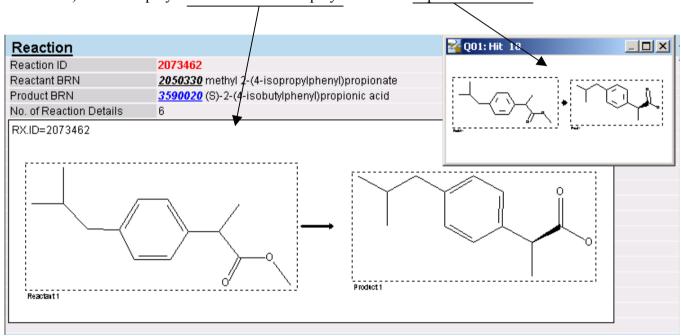

The display in a separate window can be toggled on/off by pressing the function key F2 on the keyboard, by pressing the "Show()"-Button in the button bar

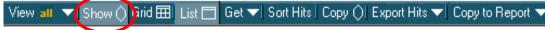

or using the menu "View:Structure in separate Window"

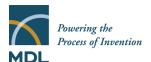

To include structures in the display use the menu "View:Structures included"

The structures of all substances and reactions described in a citation can be viewed as included structures.

The **Field Availability** provides information how much entries for which field are present in the record for the selected substance, reaction or citation and links to get directly to these data:

| Field Availability List 1-10 of 30 |                                   |      |
|------------------------------------|-----------------------------------|------|
| Code                               | Field Name                        | Осс. |
| PHARM                              | Bioactivity: Pharmacological Data | 54   |
| BIOD .                             | Ecological Data: Biodegradation   | 3    |
| <u>RX</u>                          | Reaction                          | 65   |
| <u>RSTR</u>                        | Related Structure                 | 1    |
| <u>PUR</u>                         | Purification                      | 3    |
| <u>CNF</u>                         | Conformation                      | 1    |
| <u>IDA</u>                         | Interatomic Distances and Angles  | 2    |
| <u>MP</u>                          | Melting Point                     | 10   |
| <u>CRYPH</u>                       | Crystal Phase                     | 4    |
| <u>CSYS</u>                        | Crystal System                    | 1    |

It can be viewed included in the text or in a separate window. Use the menu "View:Field Availability included" to include it in the text. Press the function key F5 on the keyboard or select "View:Field Availability in separate window..." to toggle on/off the setting of your choice.

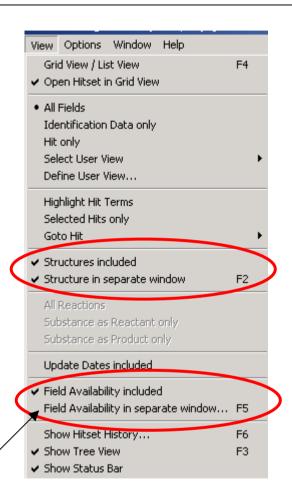

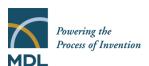

When conducting a factual search or a text search (combined with a structure or without) the findings for the search term in the hit can be used for better overview in two ways:

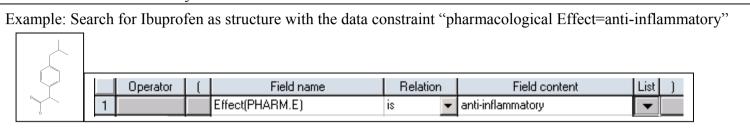

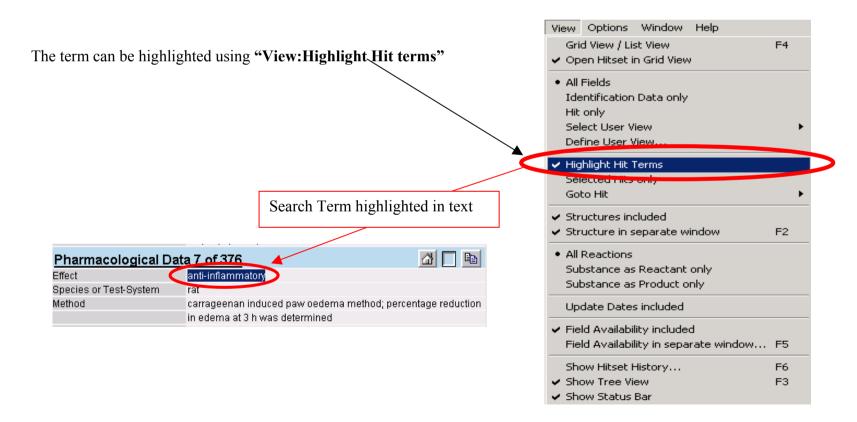

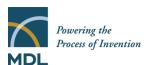

The display can be reduced to show the substance or reaction identification data and the fact that includes the search term only using "View:Hit only".

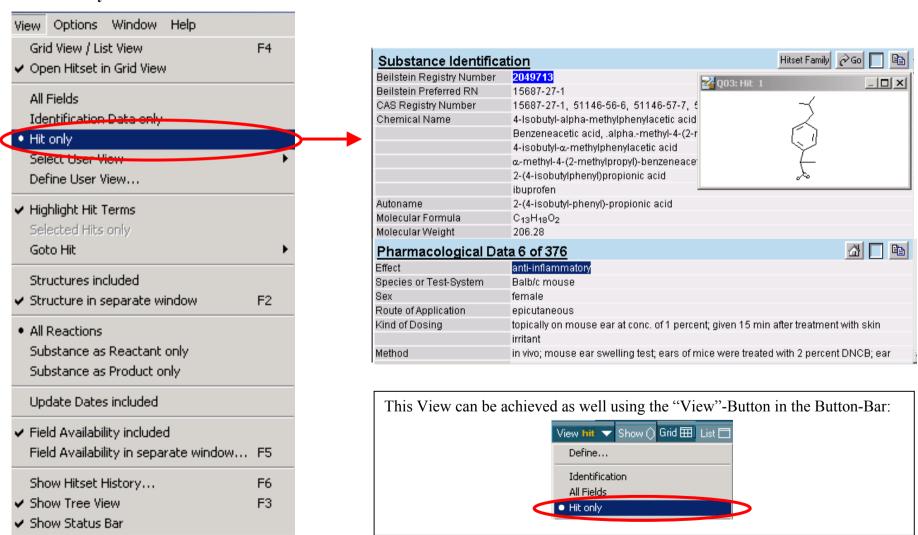

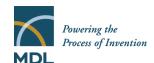

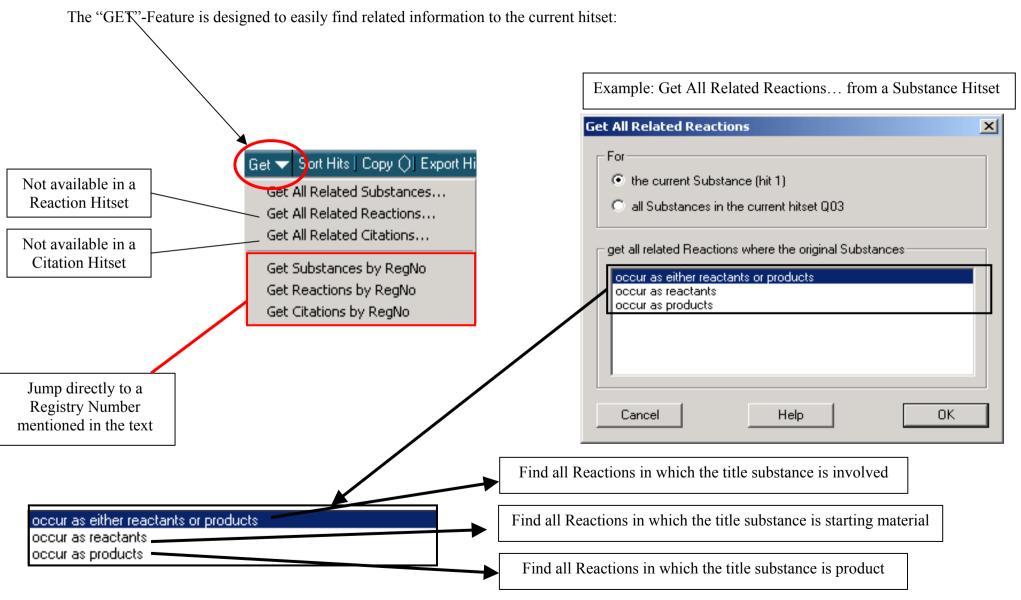

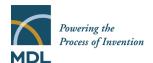

## 5 Reporting and Exporting

### 5.1 Reports

The reporting of selected information into a simple web-like form has been extended in CrossFire Commander 7. The items that can be reported are selected information from a hit display, Queries and Information about search results and progress.

## Reporting selected Facts

In the Full Display view, each field is equipped with a Title Bar on top that is used to select factual data

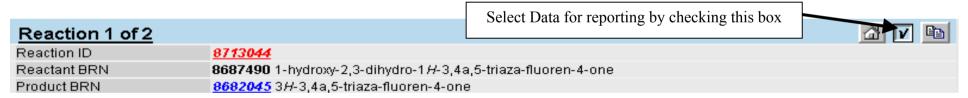

Several facts can be selected separately and reported in one step, additional facts can be appended to an existing report as well.

Clicking on the button or a right mouse click anywhere inside the fact opens a menu:

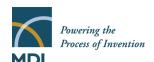

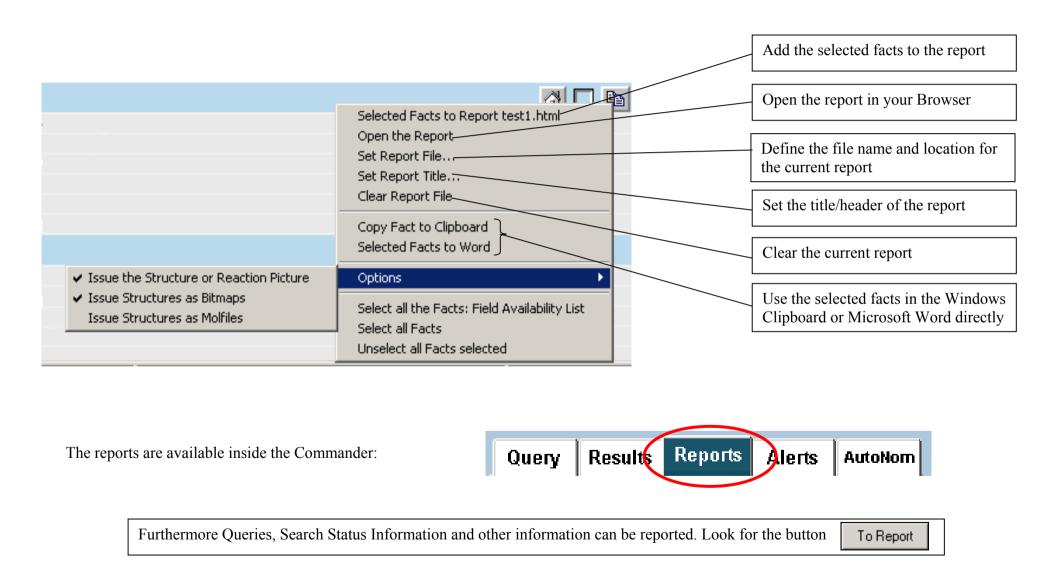

#### 5.2 Exports

Hitsets and Hits can be exported to various targets. Clicking "Export Hits" in the button bar opens a menu with items depending on the context of the hitset:

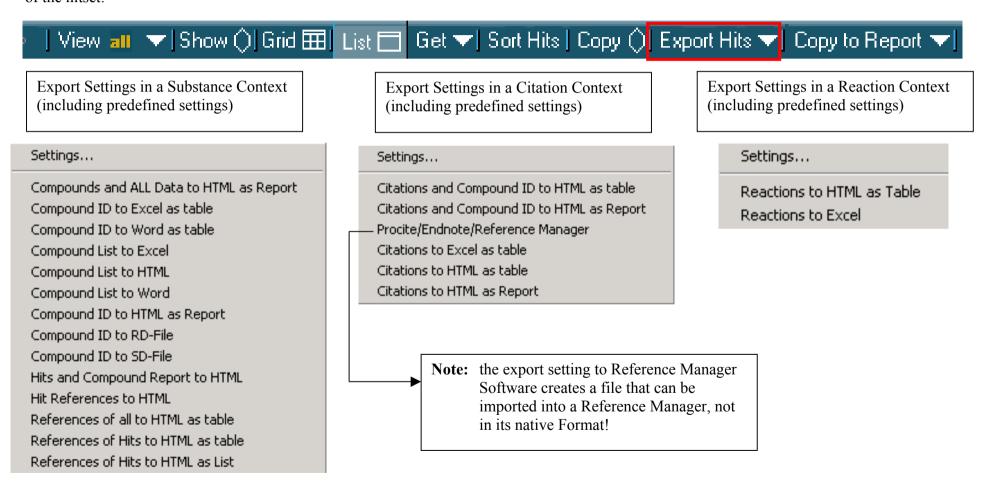

If you want to create your own export setting or change an existing one please select "Settings..."

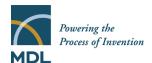

# 5.2.1 Creating/changing export settings

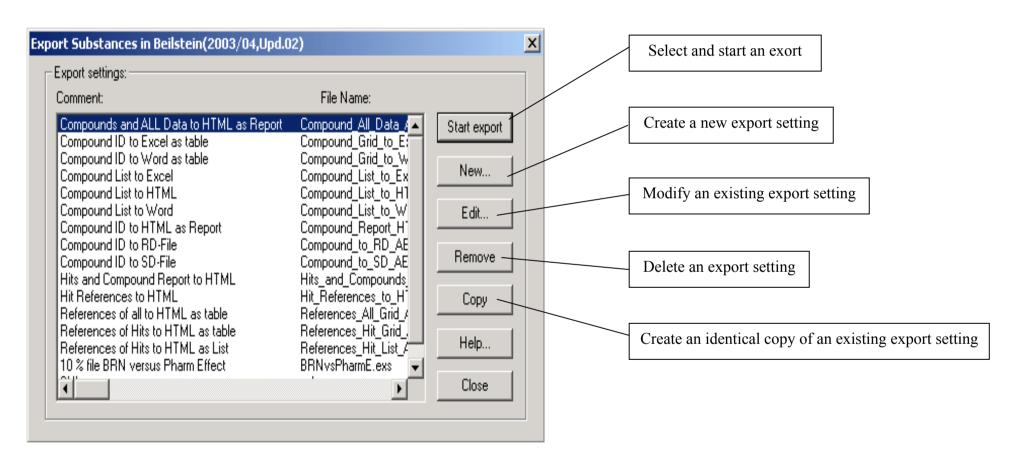

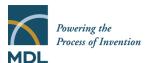

## 5.2.2 Prepare an export setting

After the first information screen a screen comes up which is used to select the format of the export:

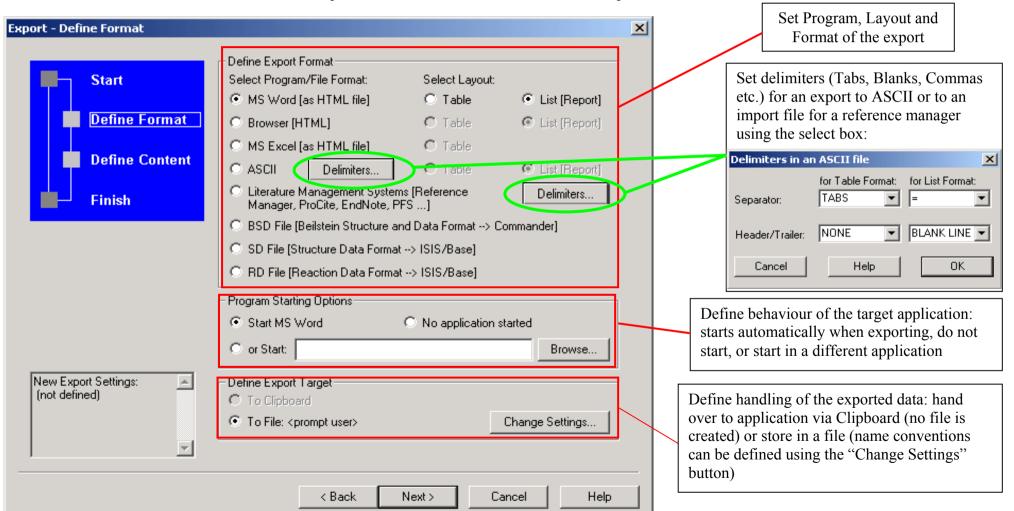

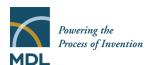

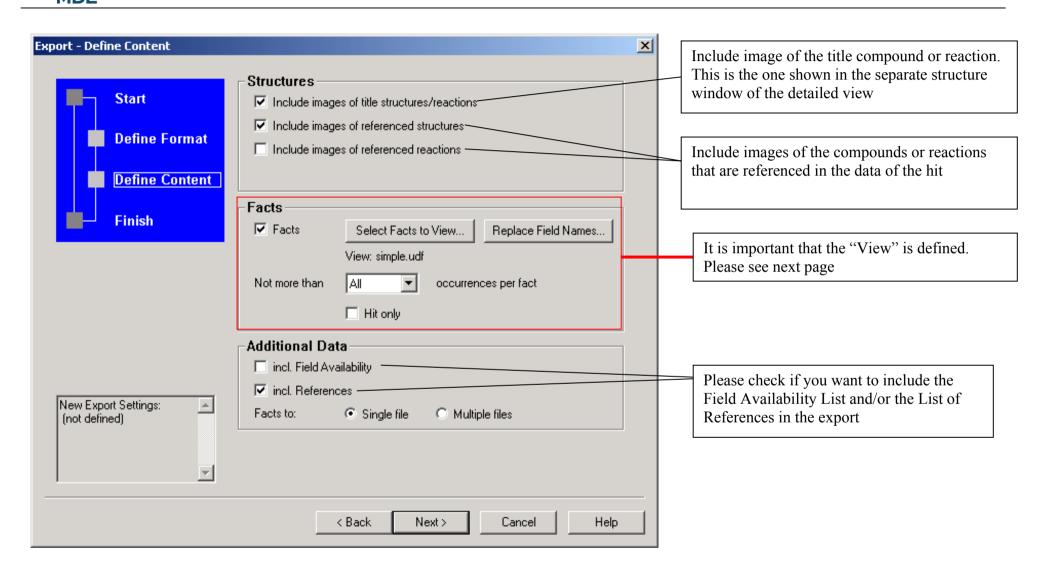

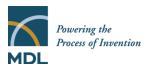

## 5.2.3 Selecting a "View"

It is important to define which data fields shall appear in an export. Click and select the fields from the datastructure.

Select Facts to View... and "New" to define the fields for your export

Example: molecular weight and boiling points

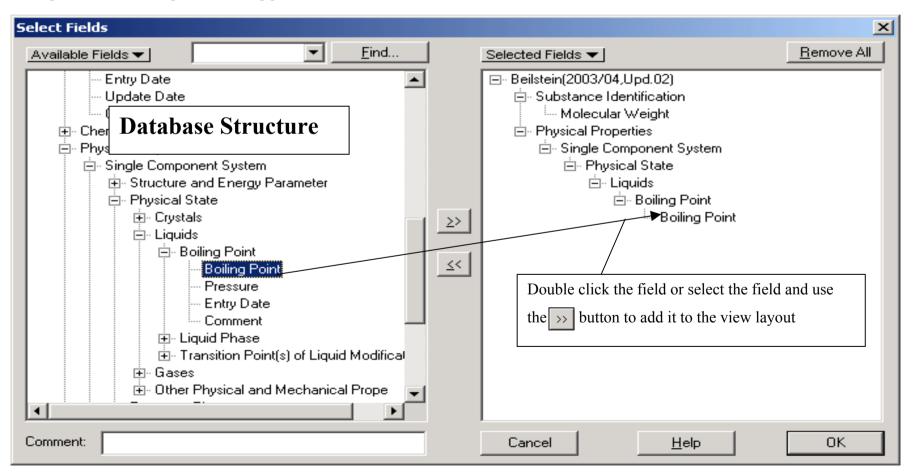

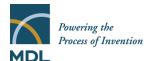

#### 5.3 The Report Pane

All reports are available in the first instance inside CrossFire Commander. This avoids any trouble with opening a report in the various Versions of Microsoft Office and Internet Explorer or other Browsers and the report can be viewed in a controlled environment. In addition all exports in html-format are available in the report pane.

To access the report pane click the Reports Tab:

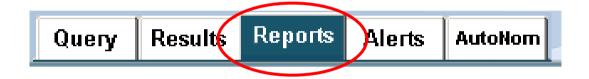

For further use the reports can be viewed in the Browser or Microsoft Word. Click "Open Document" and select the target of your choice.

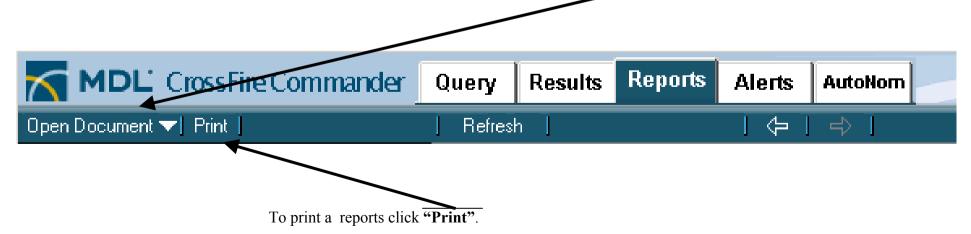

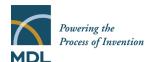

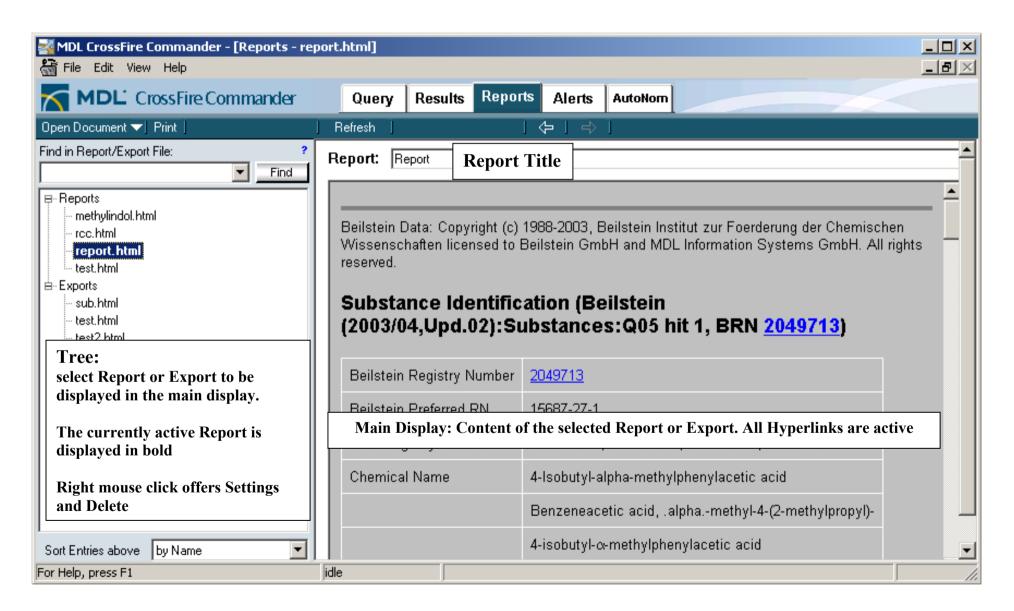

#### 6 Alerts

MDL CrossFire Commander 7.0 offers an "Alert" feature (keep me posted feature). It is designed to retrieve results from a query that is run against the new data of an update.

To create an Alert first create a Query in the Query Builder. In the button bar than click "Create Alert"

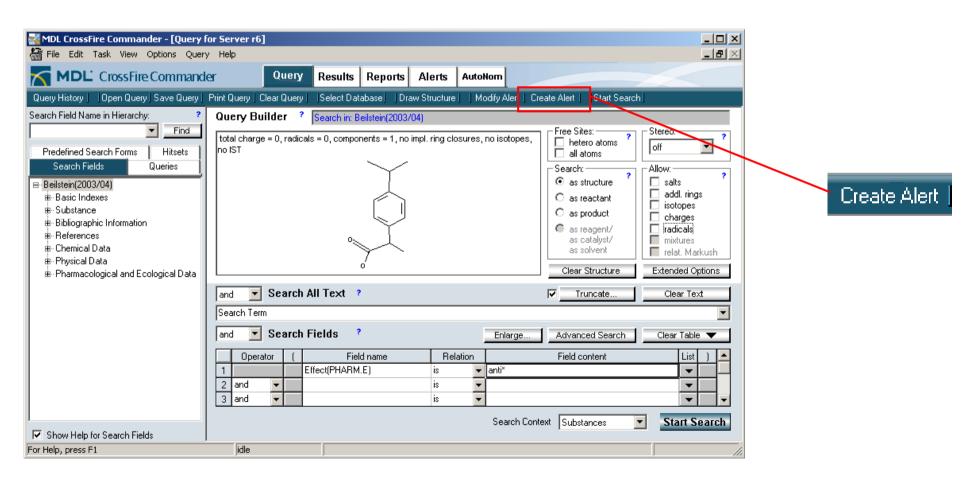

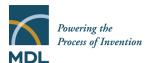

The query is then transferred into the Alert Window, where the Alert-Options must be set

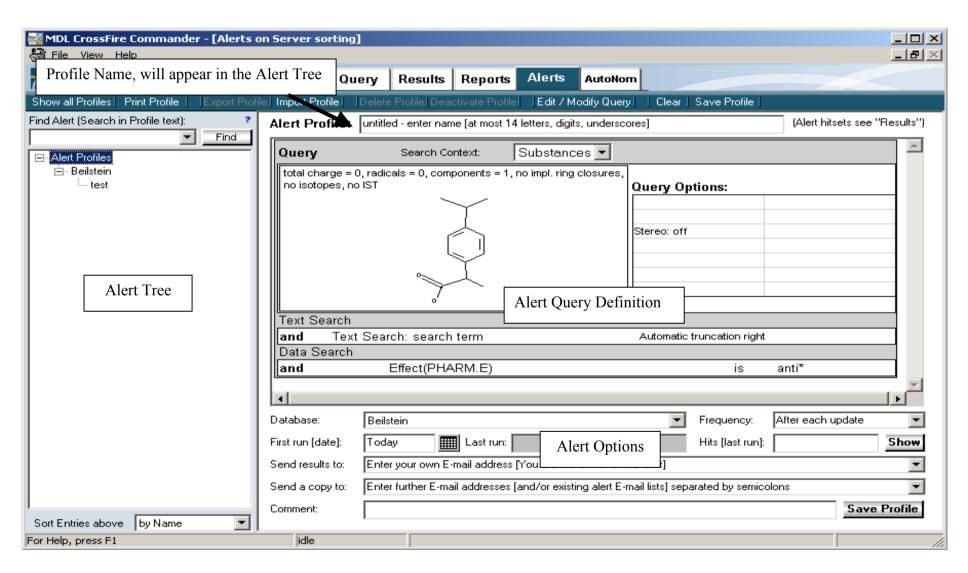

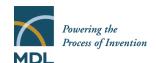

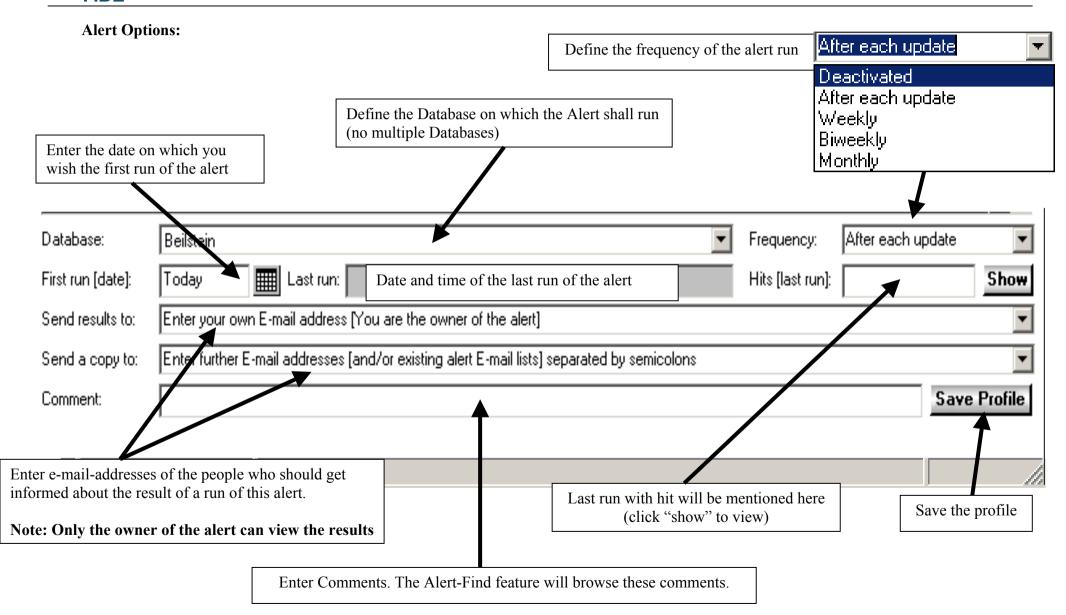

#### Distributed by:

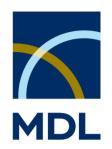

MDL Information Systems GmbH Theodor-Heuss-Allee 108 D-60486 Frankfurt Germany

#### **Headquarters:**

MDL Information Systems Inc. 14600 Catalina Street San Leandro, CA 94577

USA

Phone: +1-800-275 6094 (toll free) Fax: +1-800-223 0801 (toll free)

e-mail: info@mdl.com

#### **Europe Customer Support:**

Phone: +41 61 486-8880 Fax: +41 61 486-8889 e-mail: support@mdl.com

#### **UK Customer Support:**

Phone: +44 1276 701-520 Fax: +44 1276 701-501 e-mail: support@mdl.com

#### **US Customer Support:**

Phone: +1-800-326 3002 (toll free)

+1-510-895 2213 (outside USA)

Fax: +1-510-895 6092 (outside USA)

e-mail: support@mdl.com

#### **Japan Customer Support:**

Phone +81-120-71-2655(toll free)

+81-3-3230-8027

Fax: +81-3-3230-2761 e-mail jsupp@mdl.com